Leverancespecifikationen for bygningsmodeller har til formål at specificere, hvordan objekter for forskellige fagområder skal modelleres i forhold til geometri, pålidelighed og tilknyttet information.

Den er opdelt i faser i henhold til YBL2018 og specificerer kravet til LOD-niveau (Level of development) ved faseafslutning.

Leverancespecifikationen kan anvendes som følger:

1 - Udbudsmateriale fra bygherre

Bygherren kan lade en leverancespecifikation med tilhørende bygningsdelskatalog indgå i sit udbudsmateriale til rådgiver eller entreprenør uden væsentlige ændringer til leverancespecifikationerne.

Det sikrer, at bygherren får et projekt med bygningsmodeller af passende kvalitet til gavn for byggesagens parter.

#### 2 – Projektspecifik tilpasning

Leverancespecifikationen tilpasses til det konkrete projekt i en dialog mellem byggesagens parter, så den endelige udgave kun indeholder relevante bygningsdele.

# 5 TRICKS TIL LEVERANCE-SPECIFIKATIONEN

#### INDLEDNING

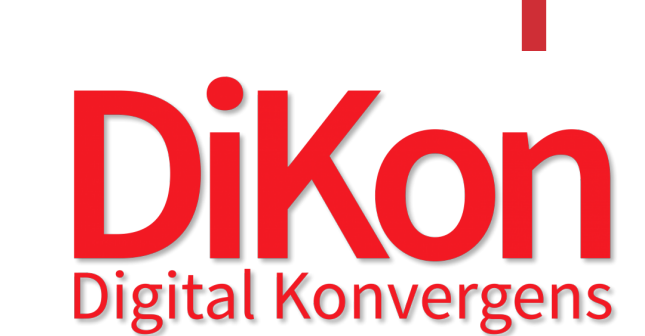

I leverancespecifikationen forefindes der linjer med både grå og sort tekst. De sorte er objekter, der indgår i de fleste projekter. De grå er en række ekstra bygningsdele, som kan være relevante på det aktuelle projekt.

Til venstre i arket kan man vælge om en given linje skal være aktiv eller inaktiv. Aktiv betyder, at linjen vil indgå i den endelige udgave, når de inaktive linjer skjules.

Holder man fast i de standard-bygningsdele, der haves i det sorte område, så har man typiske bygningsdele. Holder man fast i kun at have dem, så får man en kort og relativ overskuelig leverancespecifikation.

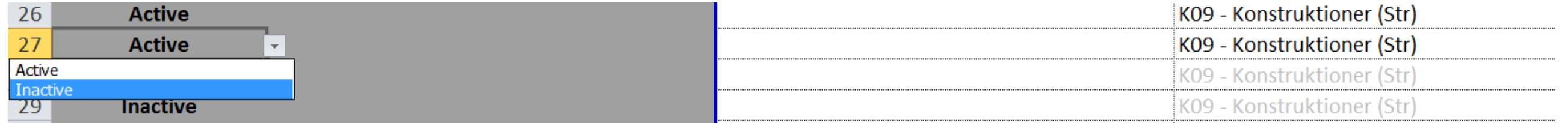

Jo flere grå linjer, der aktiveres, des mere omfattende og detaljeret bliver aftalen.

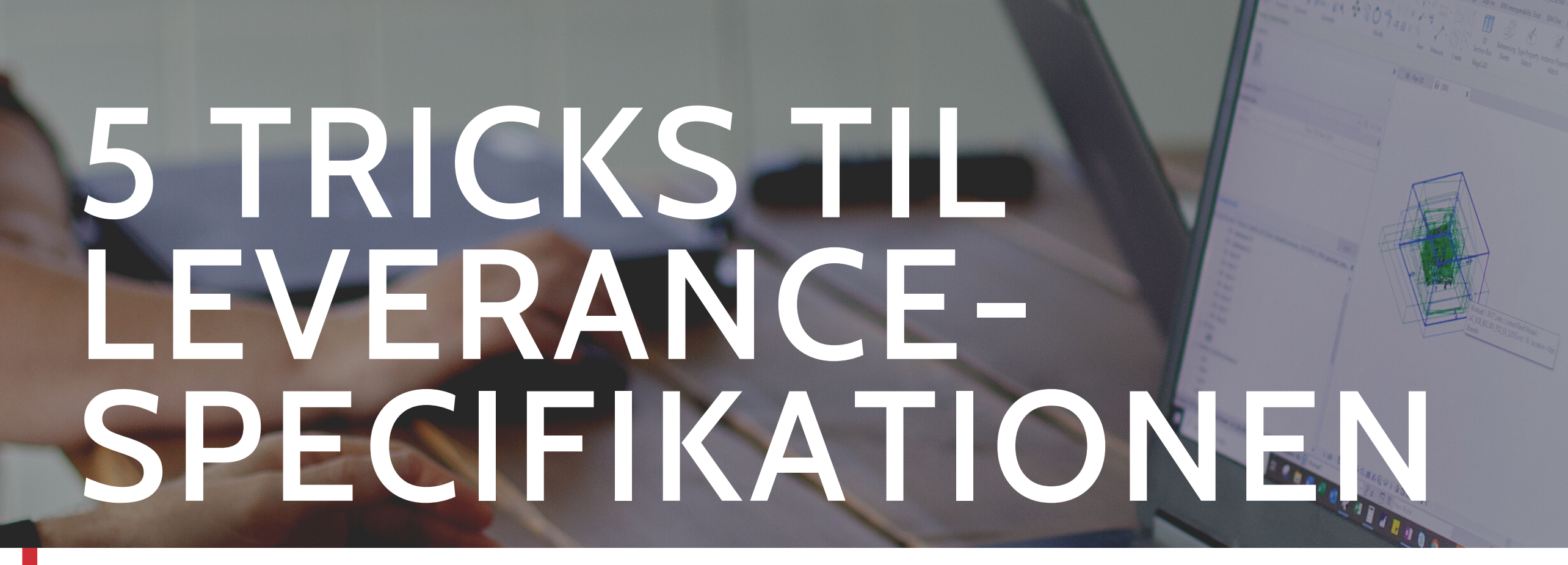

#### 1. AKTIVE & INAKTIVE FANER

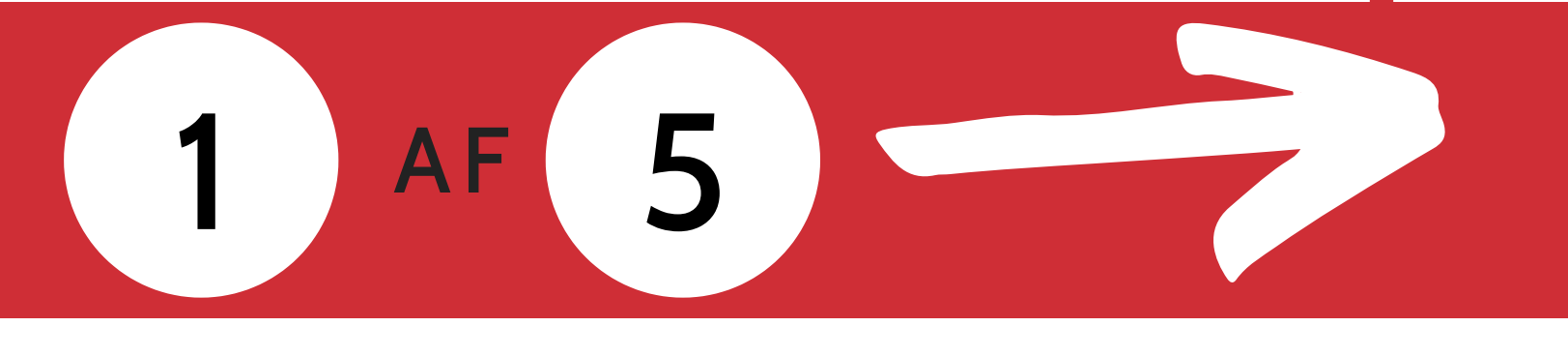

Digital Konvergens

Øverst til venstre i leverancespecifikationen kan man benytte "show only" funktionen for udelukkende at vise de leverancer, der knytter sig til ét specifikt fag, eksempelvis Elinstallationer (El) eller VVS (Mech).

"Show only" er desuden brugbar i forbindelse med pdf-udprint af leverancerne for den enkelte faggruppe.

Der kan desuden vælges at skjule alle de inaktive rækker i leverancespecifikationen.

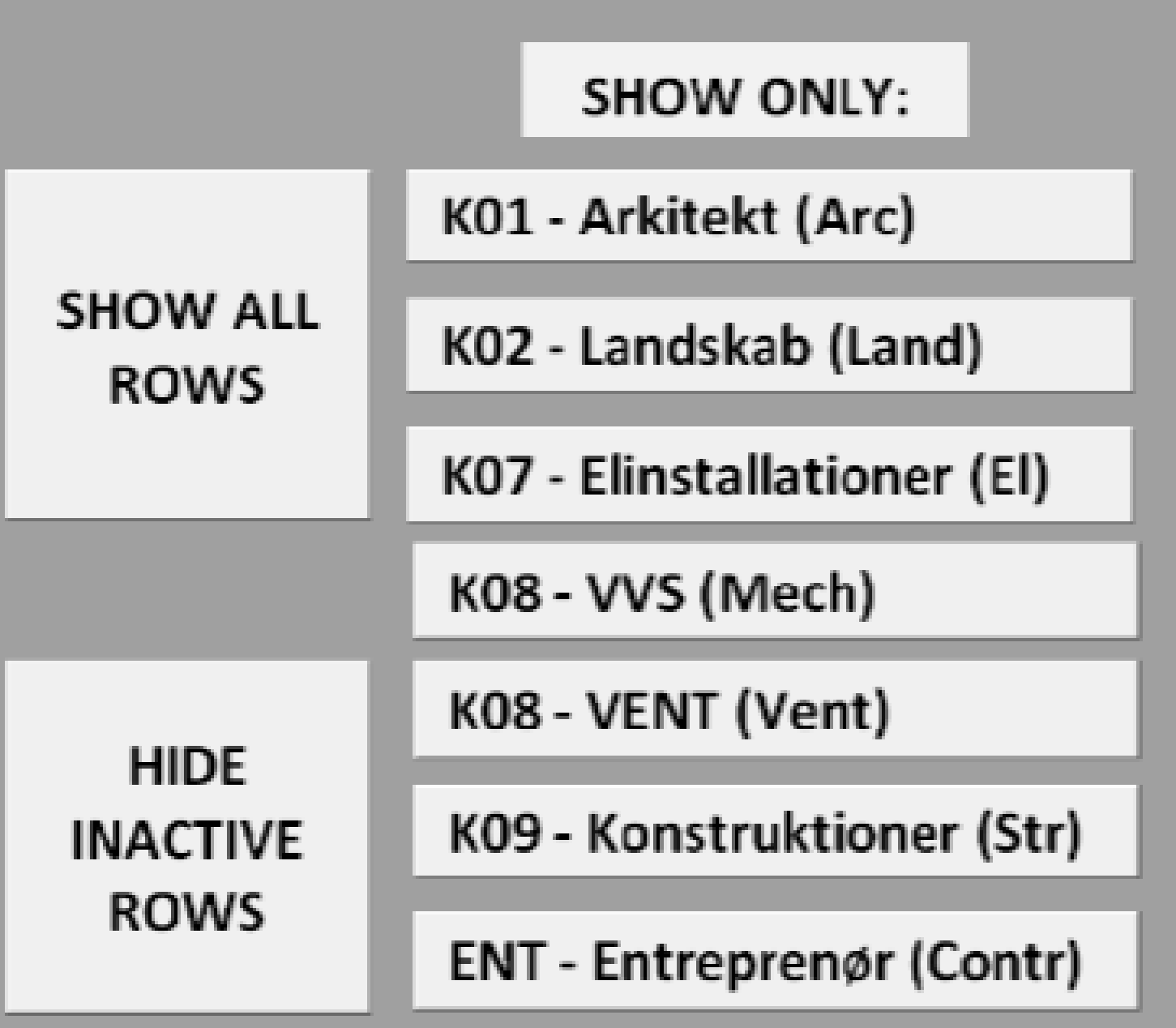

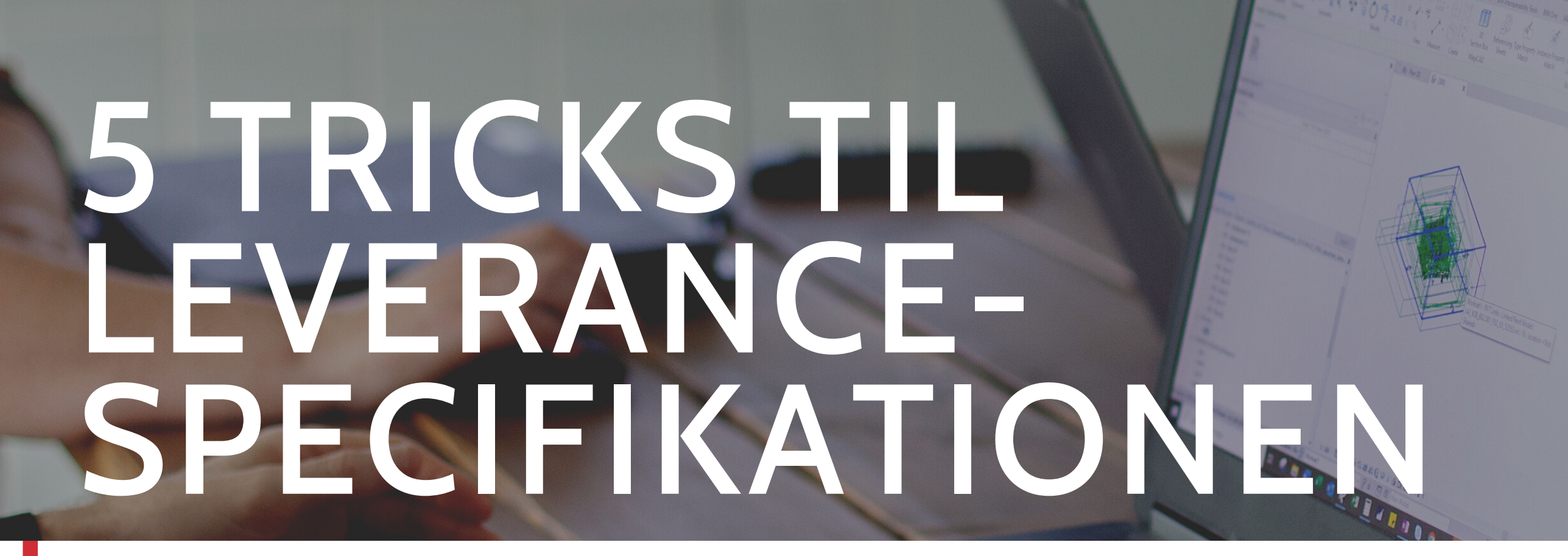

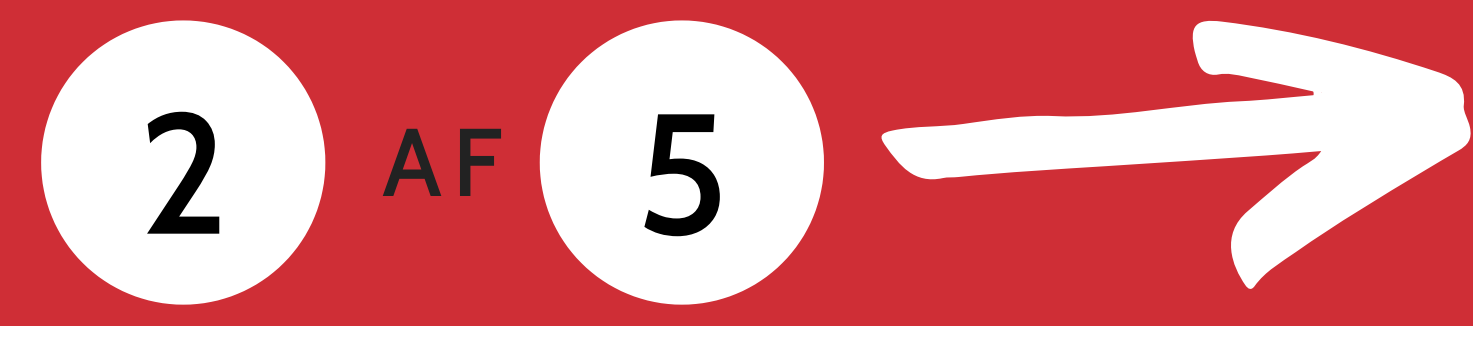

Kon

**Digital Konvergens** 

#### 2. FAGSPECIFIKKE LEVERANCER

Fagområderne er listet i kolonne D og for hvert fag kan man tilføje LOD niveauer, der angives i kolonnerne til højre. Når der tilføjes en LOD værdi (eks.300), så skifter kolonnen automatisk til det pågældende fags farvekode.

Det er muligt at indikere, at leverancen skal overtages af entreprenøren på et senere tidspunkt ved at indsætte "ENT" før LOD niveauet (eks. ENT 300), hvilket giver feltet en rødlig farvekode. Der kan ligeledes anføres en specifik fagentreprise.

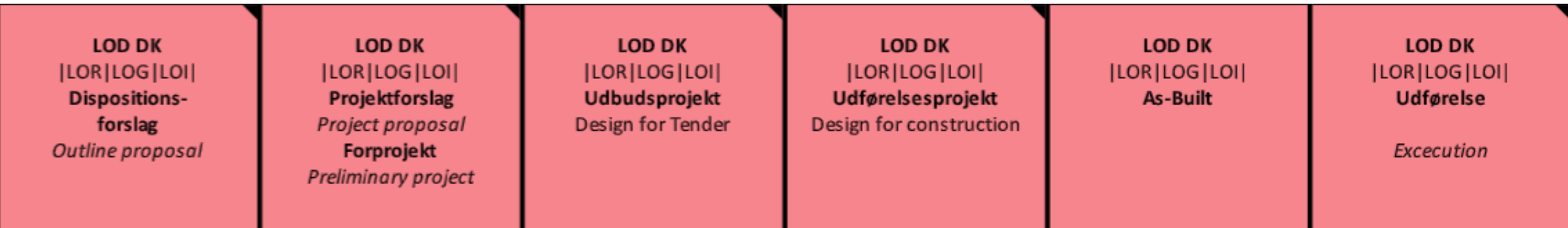

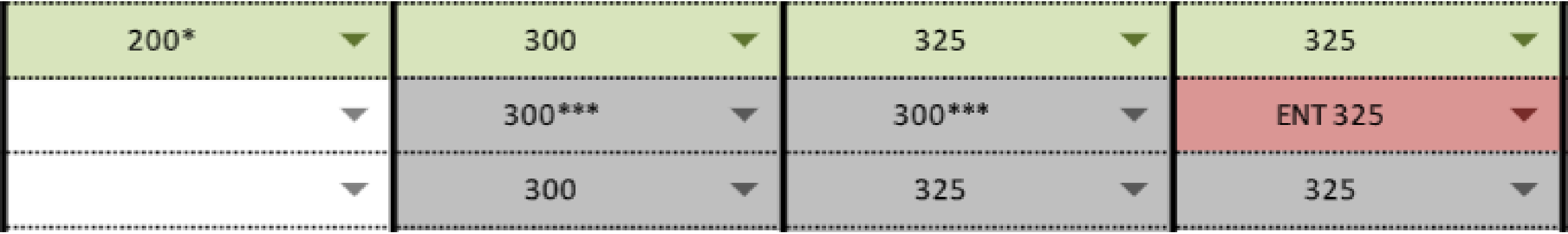

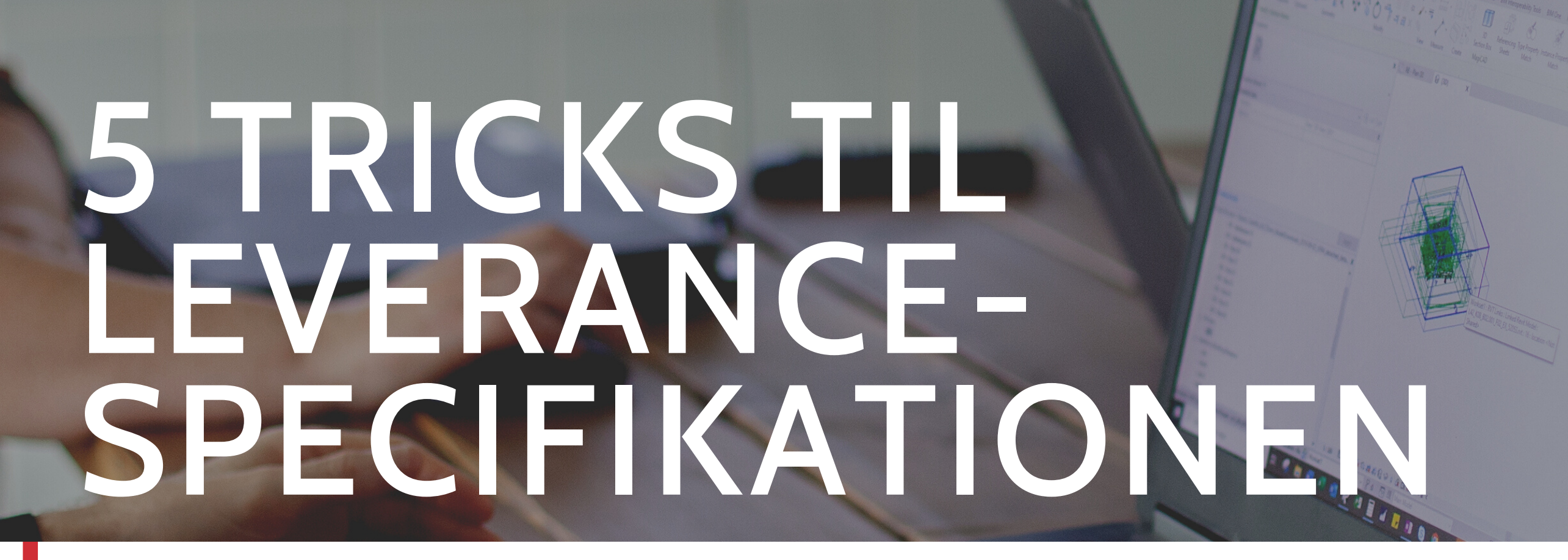

#### 3. FAGOMRÅDER & LOD NIVEAUER

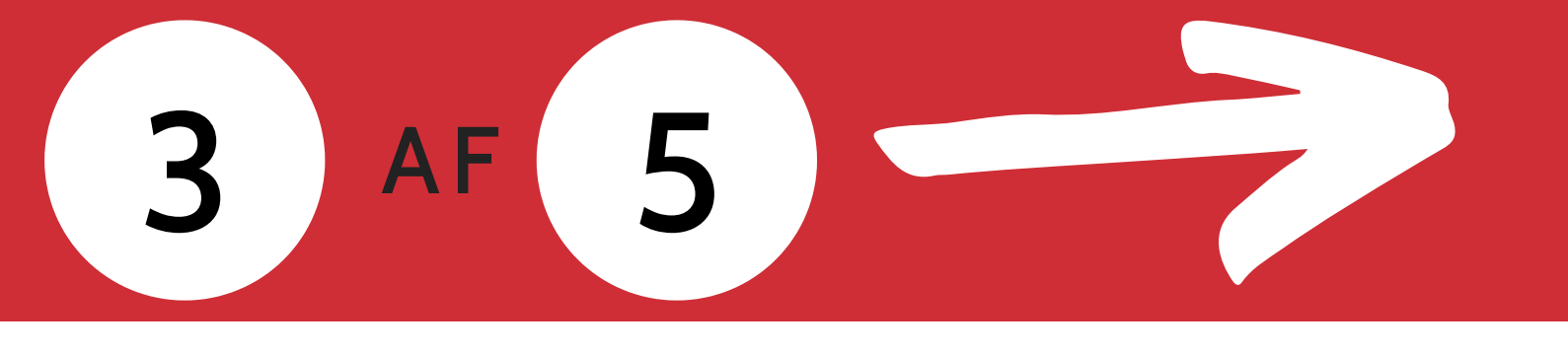

Kon

**Digital Konvergens** 

Det samlede notefelt forefindes nederst i dokumentet. Her kan der tilføjes yderligere tekst og fagområde (kolonne D).

Ved at tilføje fagområde vil de relevante noter blive vist sammen med det korrekte fagområde, hvis noterne står som aktive.

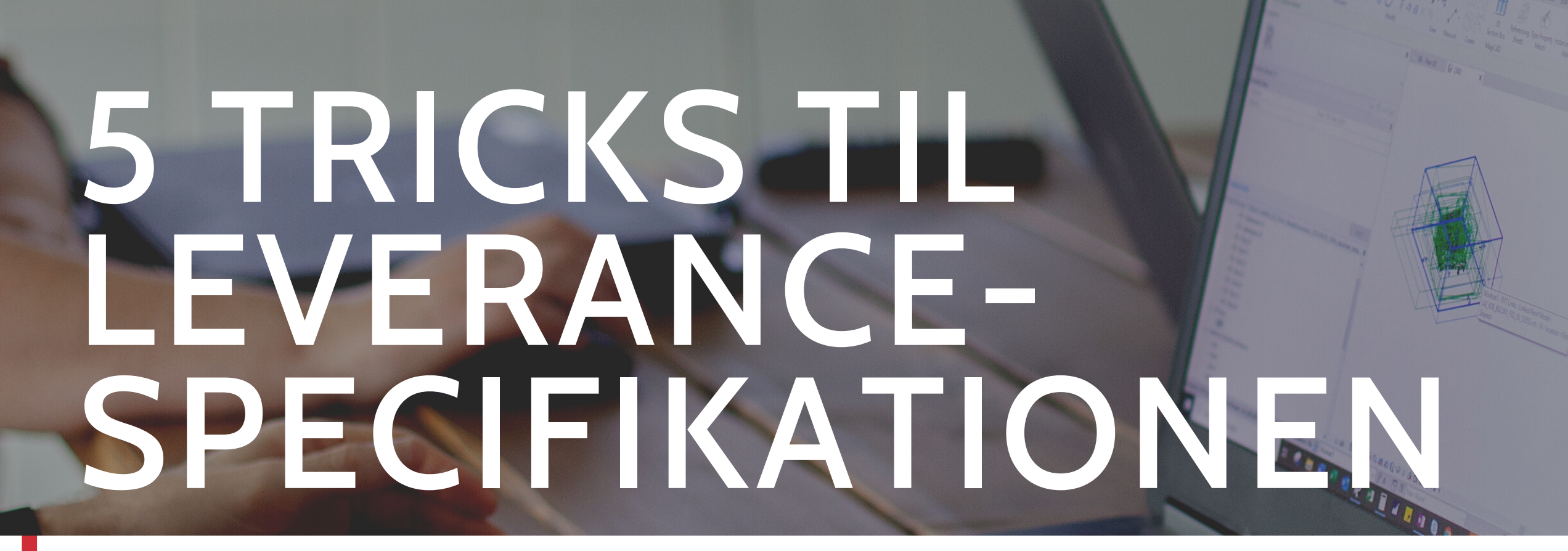

### 4. TILFØJ- OG INDEKSER NOTER EFTER FAGOMRÅDE

Hvis man vil oprette en note ud fra en levering i leverancespecifikationen kan man indtaste "\*", "\*\*\*" "\*\*\*" etc.

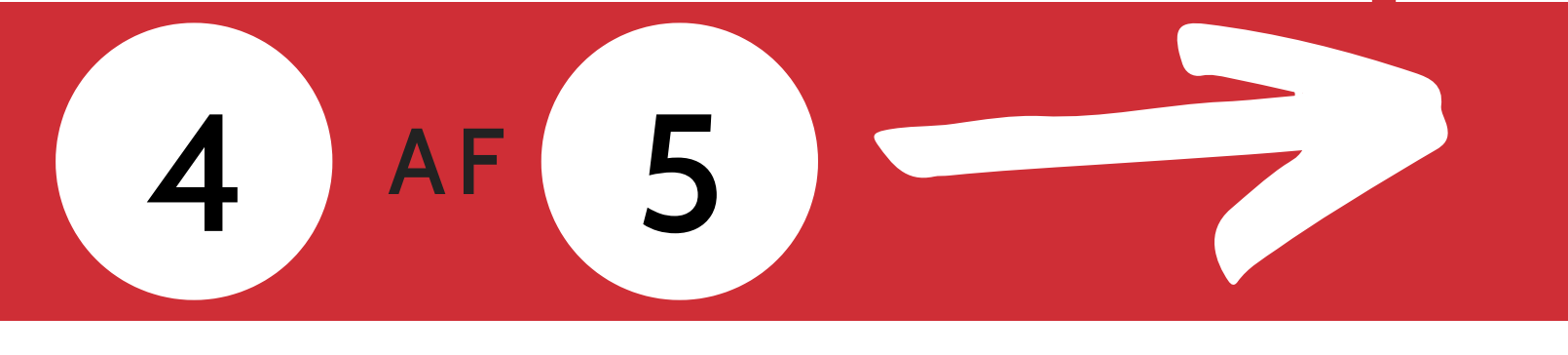

Kon

**Digital Konvergens** 

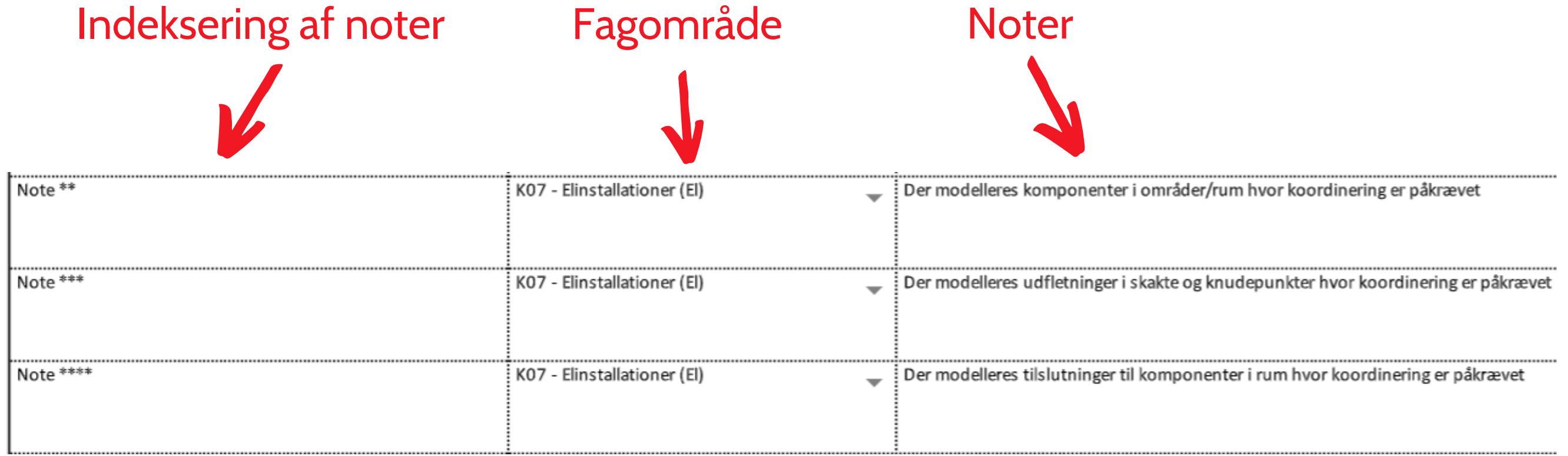

Som udgangspunkt, så er arket kun udfyldt svarende til afslutningen af en fase.

Ved at klikke på " + " i toppen foldes fasen ud i fjerdedele, så man kan ændre aktør eller LOD-niveau midt i fasen.

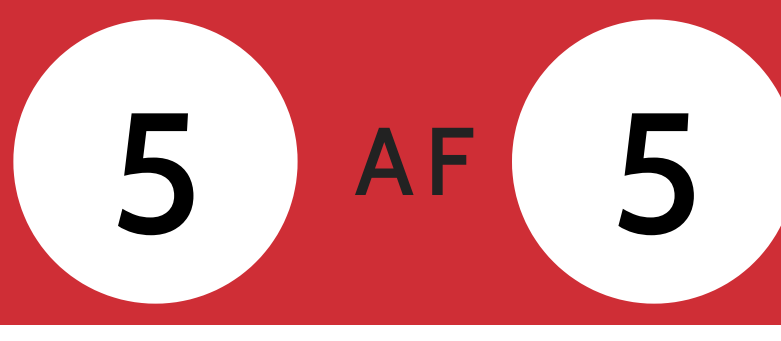

Kon

Digital Konvergens

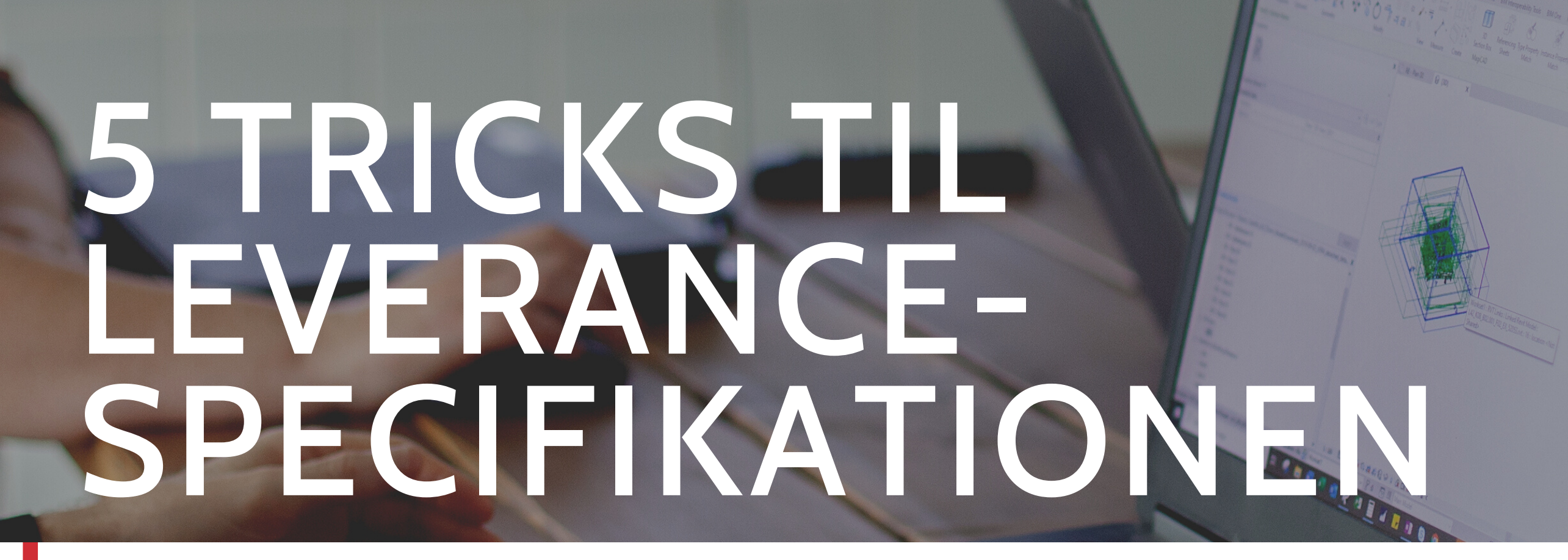

#### 5. OPDELING AF FASER

## DIKON QUICK GUIDE

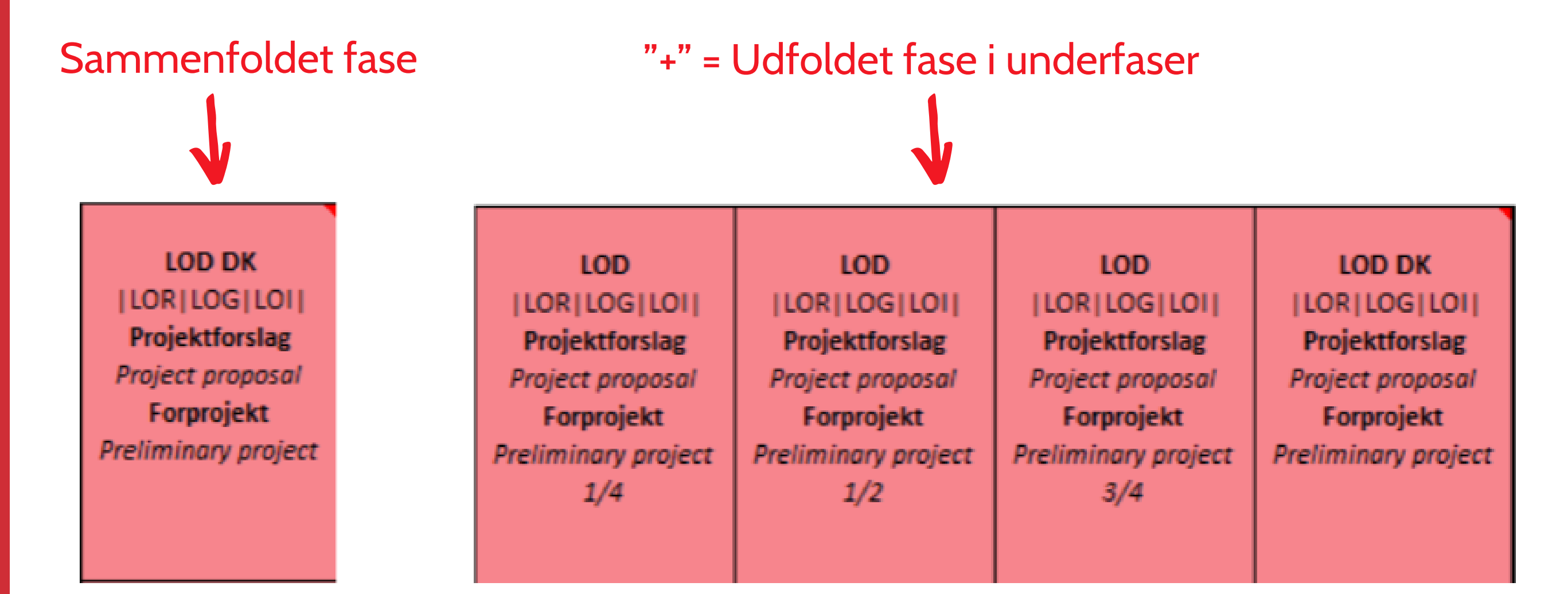

DiKon's udgivelser er tilgængelige for alle og kan frit downloades, så længe det nævnes, at disse er udviklet af DiKon – Digital Konvergens. Gå til udgivelser [her.](https://www.dikon.info/publikationer/)